# **AVIC X-Series Firmware Update Instructions**

# INSTRUCTIONS FOR DOWNLOADING FIRMWARE UPDATE FOR AVIC-X910BT, AVIC-X710BT, AVIC-X9115BT and AVIC-X7115BT

\*\*After you download the firmware update files onto your computer, you will need to transfer the files to an SD card (512MB or larger) in order to install them on your navigation system.

## **Important**

Please print or save these Instructions before downloading and installing the firmware update -- it is very important that you complete all steps correctly and in the order described below. Failure to do so could cause data stored onto your navigation system to be permanently lost.

## <u>WARNING!</u> This firmware update applies only to models sold in the U.S.

If you have any difficulty carrying out these instructions, please contact the Pioneer Customer Service Center at 1-800-421-1404. Pioneer service representatives are available Monday through Friday, 10:00 a.m. to 7:30 p.m. (Eastern Time).

# **Before Downloading the Firmware Update**

Please check your system version number by doing the following to determine whether your system has already been updated with the new firmware update:

- 1. Press the "Menu" button
- 2. Touch the "Settings" tab;
- 3. Touch the "System Settings" tab;
- 4. Touch the "Service Information" tab;
- 5. The "Map version" number and the "Version" number are both displayed -- please look at the "Version" number, which is displayed on the lower line; and
- 6. If the "Version" number is "3.010100" or an earlier/smaller number, please install the new firmware update. If the "Version" number is "3.020100" or a later/larger number, the system has already been updated with the new firmware.

# **Downloading the Firmware Update & Transfer to an SD Card**

## Step 1

- 1-1. Download the system firmware update Zipfile onto your computer by clicking <a href="here">here</a>. The location where you save the downloaded Zipfile should be accessible and easily remembered.
- 1-2. After you have downloaded the Zipfile, locate it on your computer and double click to decompress it. $^{\star}$

Once the Zipfile is decompressed, locate and open the folder named "X-Series Firmware Update".

Once the folder "X-Series Firmware Update" has been opened, locate within it the subfolders named "LPUE080".

\*If you do not have a decompression utility on your computer, you can download WinZip at http://www.winzip.com.

1-3. Transfer the "LPUE080" folder onto the top layer (folder) of your SD card. \*\*

\*\*You must use a SD card that is 512MB or larger and formatted with a FAT16 or FAT32 file system.

# Installing the System Firmware Update on Your Navigation System

## Step 2

Disconnect any iPod, iPhone, or USB device from the system before proceeding.

After you have transferred the "**LPUE080**" folder onto the top layer/folder of your SD card, insert the SD card into your AVIC-X910BT / X710BT / X9115BT /X7115BT while your vehicle is turned OFF.

Next, turn ON your vehicle and navigation system. The system will automatically start the update process in one minute.

<u>WARNING!</u> While your navigation system is being updated with the new firmware, do NOT turn off the power to the navigation system. Severe damage to your navigation system could result from your failure to do so, including but not limited to the loss of all content/data that is stored on the internal Flash Memory of your system (such as address book entries, destination history, and other user information).

If your system does not automatically start the update process, please check your system and SD card as follows:

Check your system version again to confirm the necessity of this firmware update. Check your SD card to confirm that the SD card contains the correct file in the correct format.

#### Step 3

Please wait for the firmware update to be installed - this should take approximately 10 minutes. The system will automatically reboot after the firmware update is completed.

#### Step 4

After your system has rebooted itself, press and hold down the system "reset" button (which is located just to the left of the "eject" button) for five (5) seconds and release it.

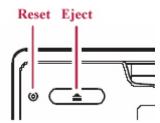

Next, determine which of the following applies:

- 1. If the system boots ups and displays the main menu, go to Step 5.
- 2. If the system <u>does not display the main menu AND the screen is blacked out</u>, press and hold the reset button and the eject button at the same time for five seconds and then release them. The system should reboot automatically and display the main menu. Now proceed to Step 5.
- 3. If the system shows the "boot up screen" (see depiction below) BUT does not proceed to the main menu, press and hold down the "reset" button for five seconds and then release it. The system should reboot automatically and display the main menu. Now proceed to Step 5.

"Boot Up Screen"

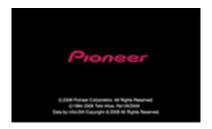

#### Step 5

Turn off your vehicle and turn on again, and wait for your system to boot up.

# Confirming that the Firmware Update was Successfully Installed

## Step 6

Please follow the steps below to confirm the update process was successful:

6-1. Confirm your System Firmware Version

- Press the "Menu" button
- Select the "Settings" tab
- Select "System Settings"
- Select "Service Information"
- Confirm that your system correctly displays the following information:

Version: 3.020100

Your navigation system is now ready for use.

# Post-Update procedures

## Step 7

7-1. Calibrate the Screen

Press the "Menu" button and touch the "Settings" tab. Select "System Settings", and touch the "Screen Calibration" button.

Proceed with the guidance shown on the display and tap the screen to align the calibration.

## **Questions**

If you have any questions, please contact the Pioneer Customer Service Center at 1-800-421-1404. Pioneer service representatives are available Monday through Friday, 10:00 a.m. to 7:30 p.m. (Eastern Time).

Free Manuals Download Website

http://myh66.com

http://usermanuals.us

http://www.somanuals.com

http://www.4manuals.cc

http://www.manual-lib.com

http://www.404manual.com

http://www.luxmanual.com

http://aubethermostatmanual.com

Golf course search by state

http://golfingnear.com

Email search by domain

http://emailbydomain.com

Auto manuals search

http://auto.somanuals.com

TV manuals search

http://tv.somanuals.com